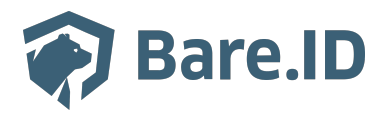

[Wissensdatenbank](https://support.bare.id/de/kb) > [Applikation verbinden](https://support.bare.id/de/kb/applikation-verbinden) > [Atlassian Confluence](https://support.bare.id/de/kb/articles/atlassian-confluence)

Atlassian Confluence Tolleiv Nietsch - 2024-09-09 - [Applikation verbinden](https://support.bare.id/de/kb/applikation-verbinden)

# **2 Confluence**

### **Was ist Atlassian Confluence?**

Applikation kurz beschreiben, was sie macht und wofür sie potentiell genutzt werden kann

### **Bare.ID-Instanz mit Atlassian Confluence verbinden**

Die vorkonfigurierte Verbindung macht die Integration von Atlassian Confluence in Bare.ID besonders einfach. Abschließend muss Bare.ID nur noch als Login-Provider in der Atlassian Confluence-Applikation hinterlegt werden.

## **Atlassian Confluence als Applikation mit Bare.ID verbinden**

- Melde Dich mit einem Administrator-Konto bei Bare.ID unter [app.bare.id](https://app.bare.id/) an.
- Wähle auf der Willkommensseite die Instanz aus, für die Atlassian Confluence als Applikation verbunden werden soll.
- Klicke in der Navigation links auf "Applikationen".

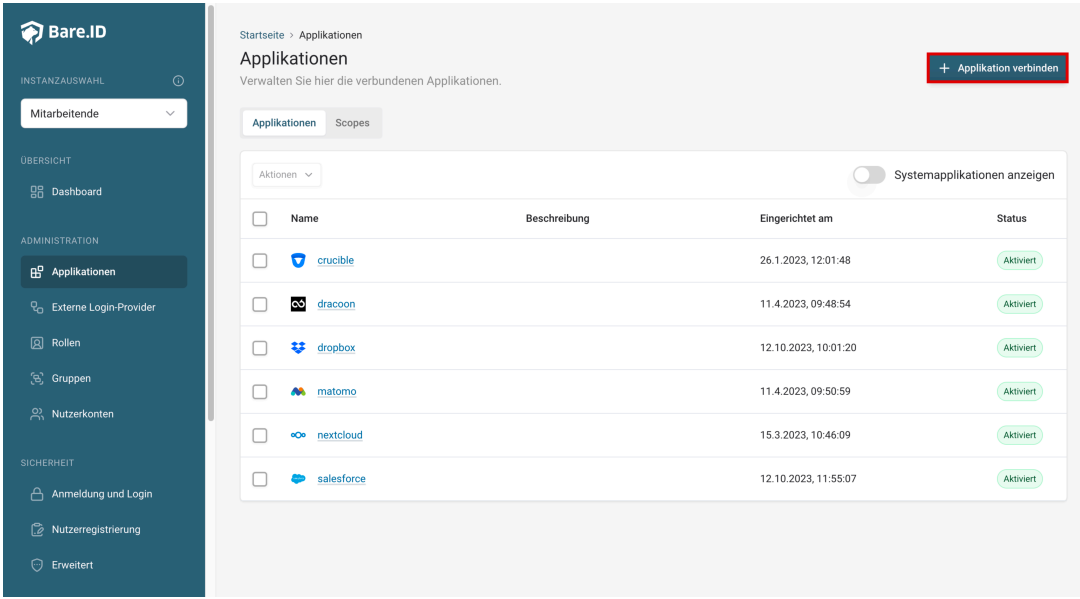

Klicke auf den Button "**Applikation verbinden**" (oben rechts im Bild mit einem roten Rahmen markiert).

Es öffnet sich die Seite "**Applikation verbinden**" mit einer Übersicht an Applikationen, die bereits vorkonfiguriert sind

# $\pmb{\times}$

Wähle die Atlassian Confluence-Applikation durch Klick auf das entsprechende Icon (oben im Bild mit einem roten Rahmen markiert).

Es öffnet sich die Seite Atlassian Confluence verbinden

Setze alle Optionen und fülle die Felder wie gewünscht:

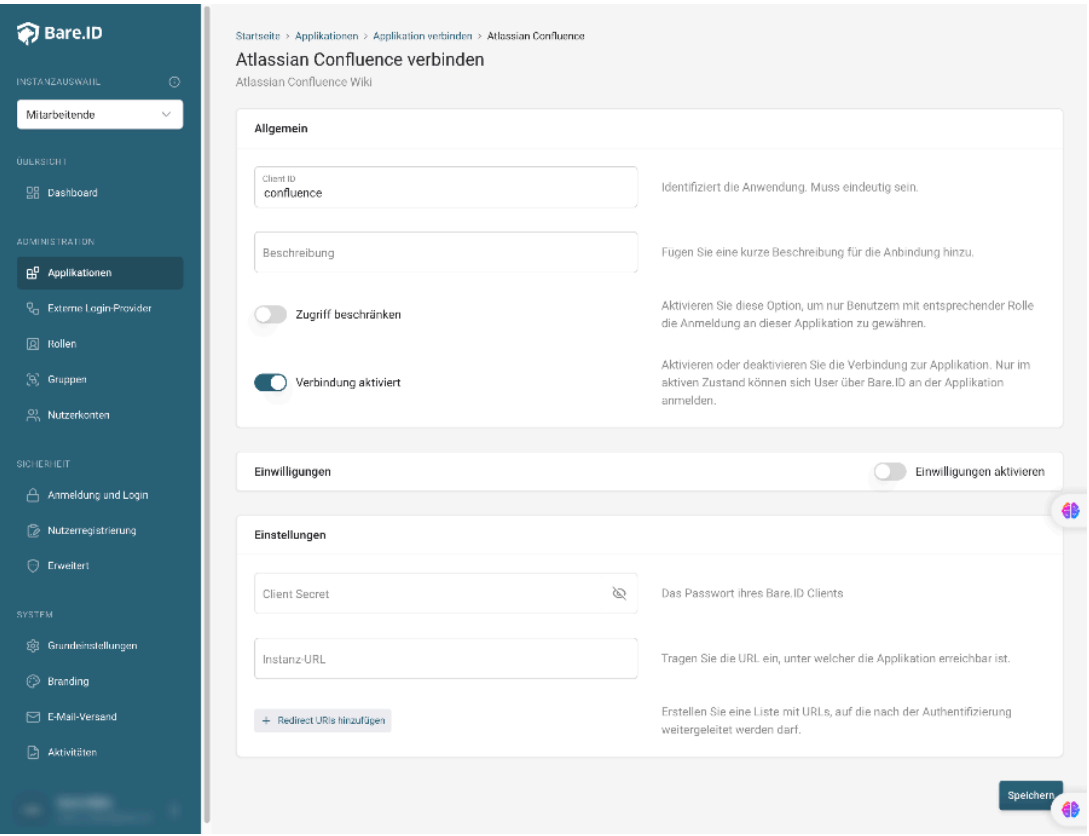

- **Client ID:** Trage eine eindeutige Client-ID ein. Diese muss beim Einrichten in Atlassian Confluence eingetragen werden.
- **Beschreibung:** Füge eine kurze Beschreibung für die Verbindung hinzu, um sie bei der Verwaltung besser identifizieren zu können.
- Option **Zugriff beschränken:** Setze den Schalter aktiv, um nur Nutzern der Bare.ID-Instanz eine Anmeldung an Atlassian Confluence zu ermöglichen, die über die entsprechende applikationsspezifische Rolle verfügen.
- Option **Verbindung aktiviert**: Aktiviere oder deaktiviere die Verbindung zur Applikation. Lasse die Option zum Testen der Verbindung aktiv. Nur im aktiven Zustand können sich Nutzer über Bare.ID an der Applikation anmelden.
- **Client Secret:** Ein sicheres Passwort wird nach dem Speichern automatisch generiert. Dieses muss beim Einrichten in Atlassian Confluence eingetragen werden.
- **Instanz-Name:** Trage den Namen der Atlassian Confluence-Instanz aus der URL ein. Bei "https://mycompany.personio.de/" also "mycompany".
- Klicke auf den "SPEICHERN"-Button, um die Angaben zu speichern und die ausgewählte Applikation mit der ausgewählten Bare.ID-Instanz zu verbinden.

### **Bare.ID in Atlassian Confluence konfigurieren**

Damit der SSO funktioniert, kann in der Atlassian Confluence Applikation im Bereich "Access" der Identitätsanbieter Bare.ID ausgewählt werden.

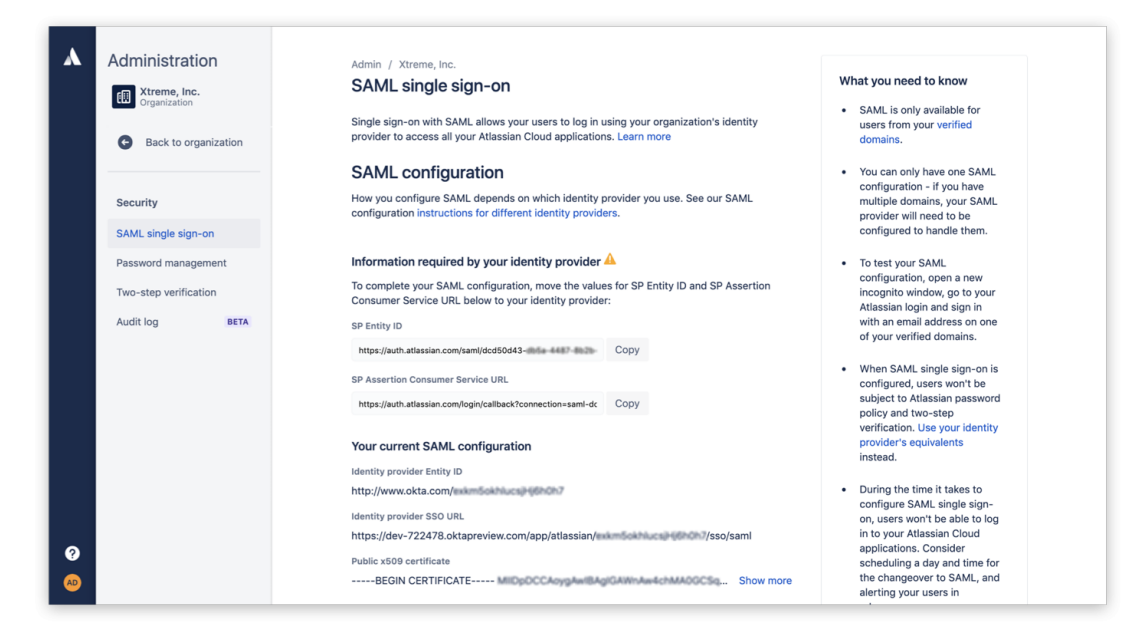